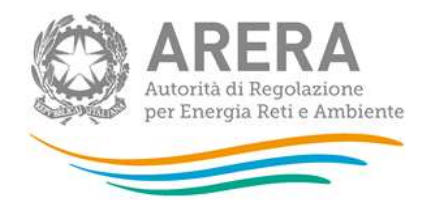

# Manuale d'uso per la raccolta:

# Monitoraggio delle fatture di chiusura - Venditori EE

### 1 luglio 2021

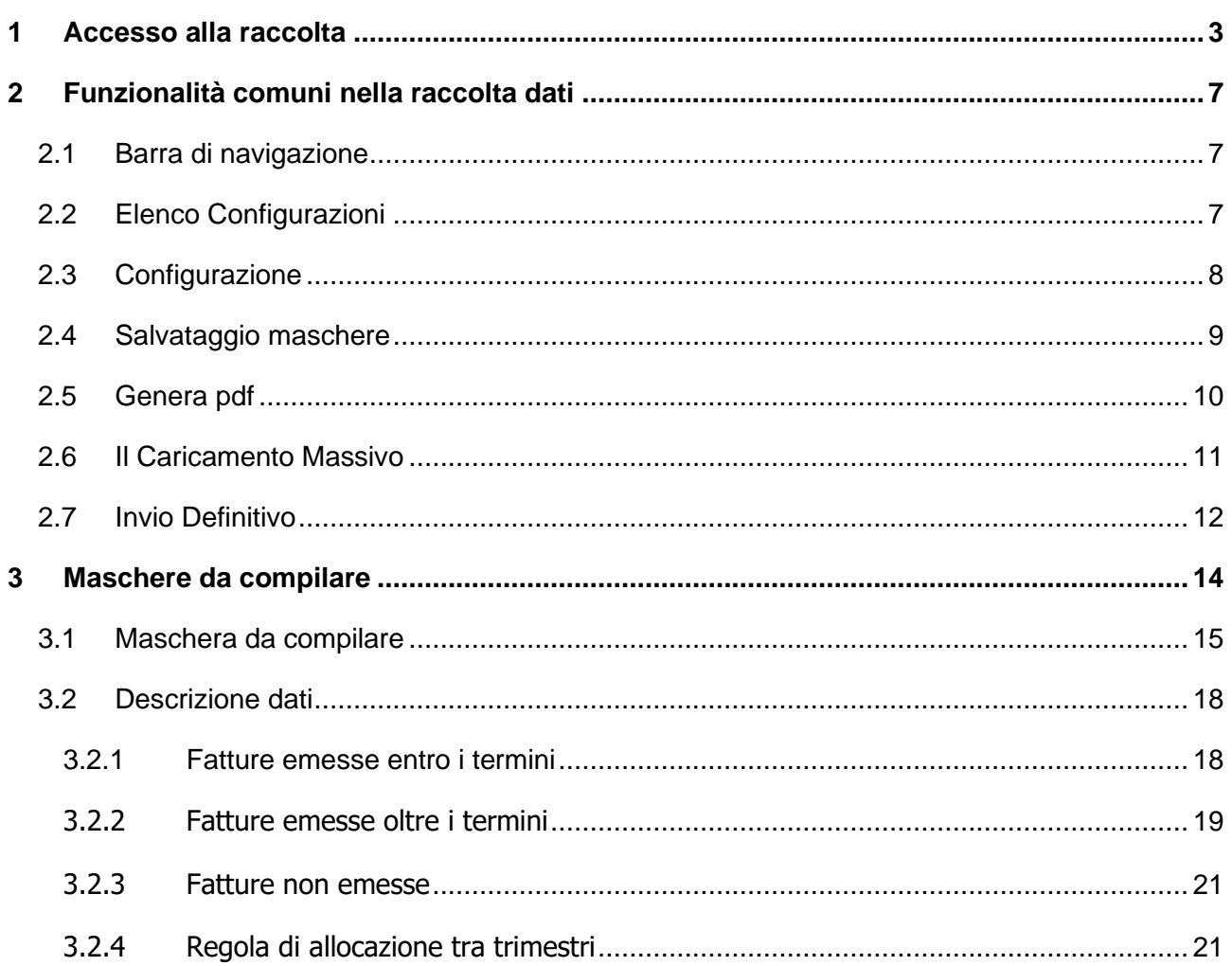

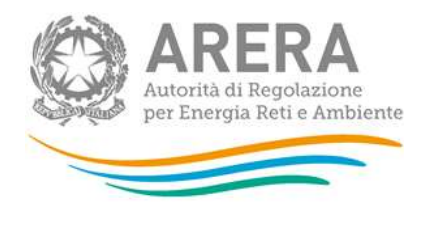

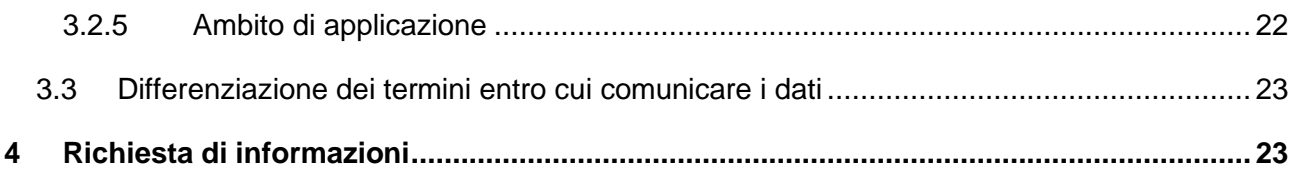

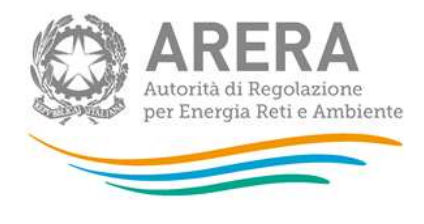

# <span id="page-2-0"></span>**1 Accesso alla raccolta**

Per accedere alla raccolta "*Monitoraggio delle fatture di chiusura - Venditori EE*" il primo passo da effettuare è autenticarsi inserendo i propri dati di accesso nell'apposita sezione del sito *https://rd.arera.it/raccolte-dati2/.*

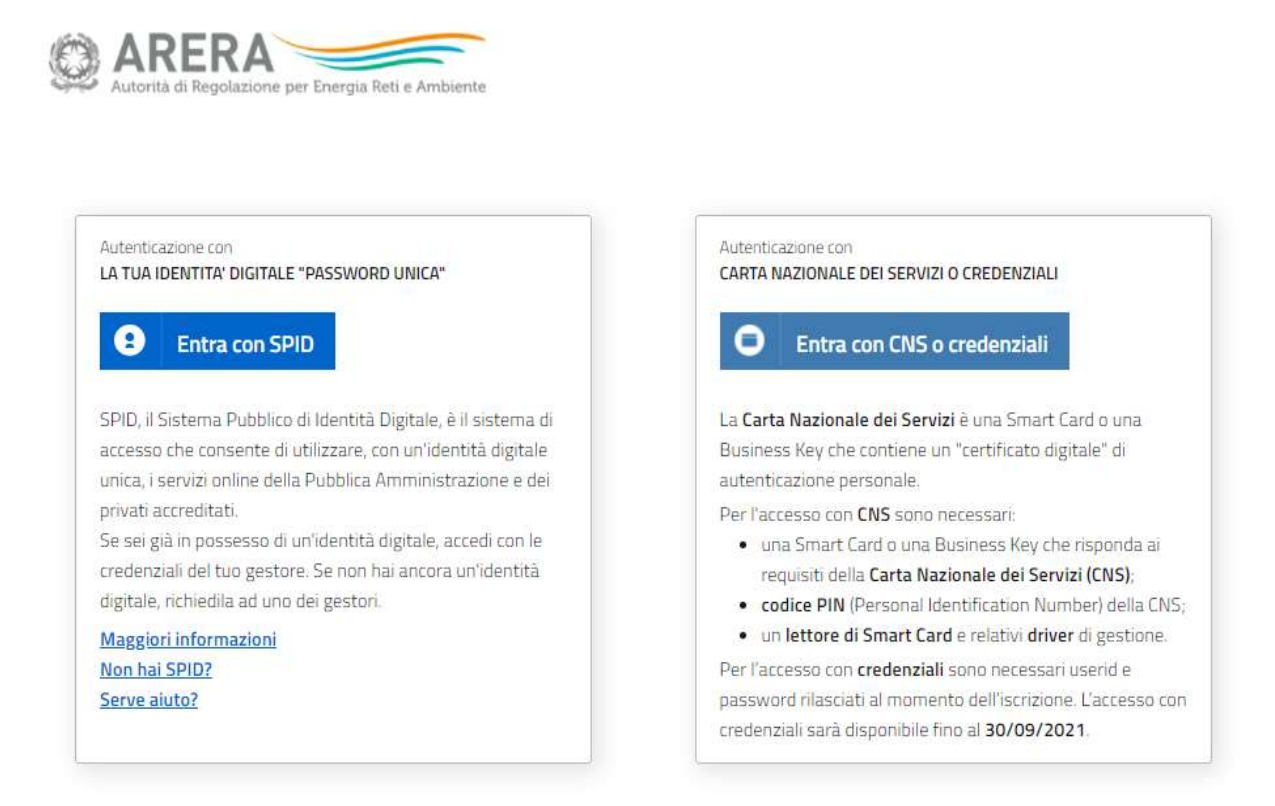

#### **Figura 1.1: pagina di accesso**

Dopo aver effettuato l'autenticazione (figura 1.1), l'utente si trova nella pagina *"Elenco Raccolte"*; che mostra l'elenco delle raccolte dati a cui è abilitato: tra queste troverà *"Monitoraggio delle fatture di chiusura - Venditori EE"* (riquadro rosso in figura 1.2).

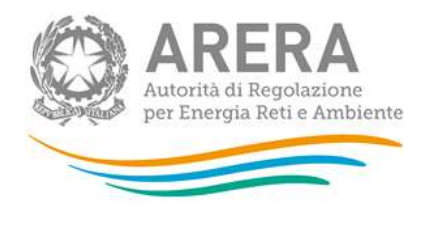

# **Kiel Raccolto Dati 2.0** Elenco Raccolte Monitoraggio delle fatture di chiusura - Venditori EE

Autorità per l'energia elettrica il gas e il sistema idrico.

### **Figura 1.2: pagina Elenco Raccolte**

Nel riquadro verde della figura 1.2 sono mostrati nome e cognome della persona che ha effettuato l'accesso al sistema. Tale voce consente di disconnettersi dal sistema attraverso il bottone *Disconnetti* o di visualizzare, tramite il bottone *Dettaglio Utente* (figura 1.3), le informazioni dell'operatore (figura 1.4).

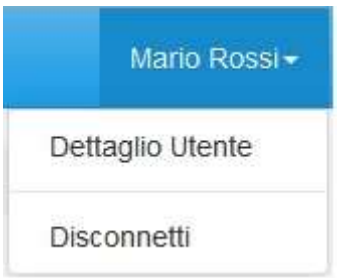

**Figura 1.3: sezione utente**

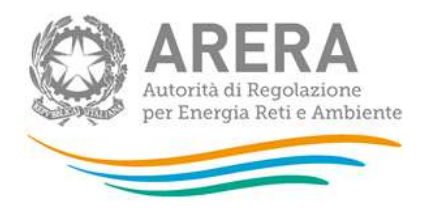

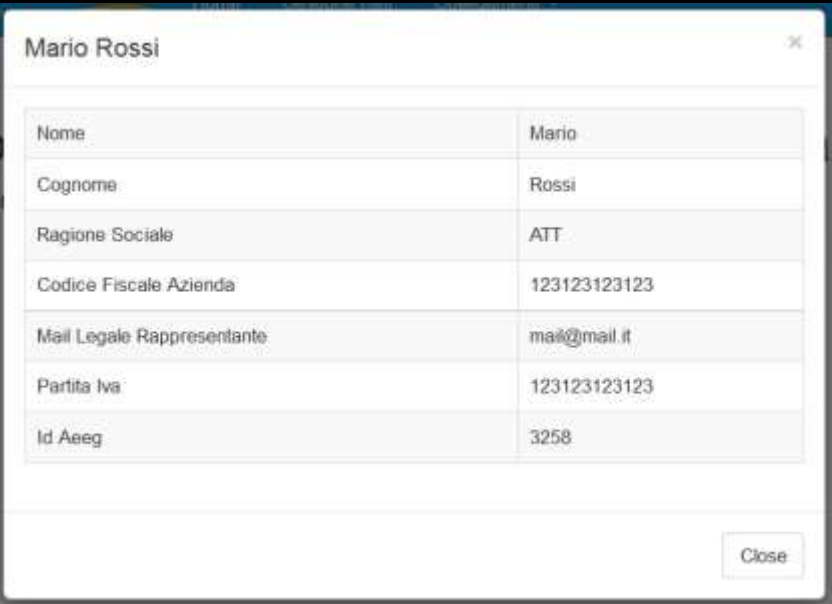

### **Figura 1.4 dettaglio utente**

Cliccando sul link relativo alla raccolta (riquadro rosso in figura 1.2), si accede alla pagina *"Elenco Edizioni"* (figura 1.5), che contiene le informazioni generali sulla raccolta:

- l'edizione e il suo riferimento;
- lo stato della raccolta (aperta o chiusa);
- il periodo di svolgimento della raccolta (data apertura e chiusura);

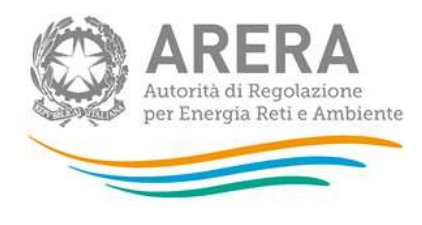

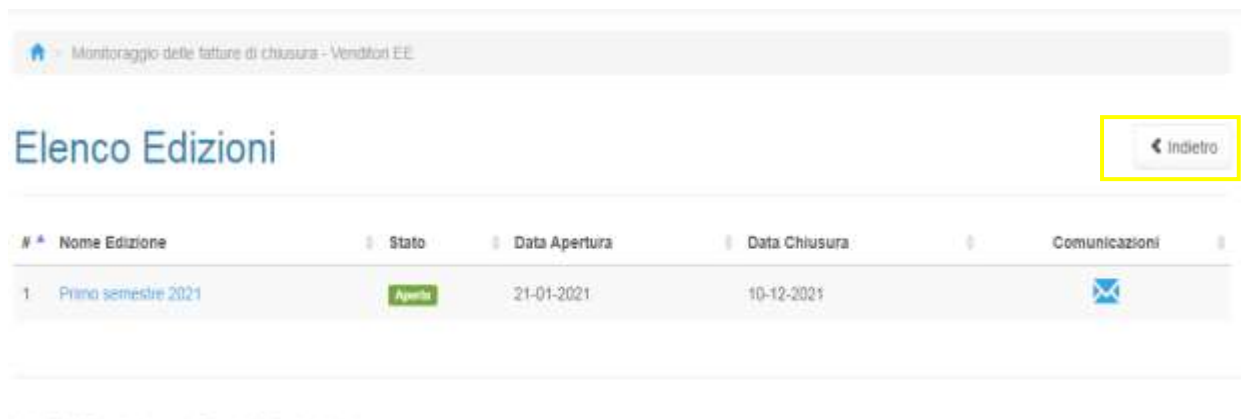

Autorità di Regolazione per Energia Reti e Ambiente

#### **Figura 1.5: pagina Elenco Edizioni**

Il bottone *Indietro* (riquadro giallo in figura 1.5), presente da questo punto del sistema in ogni pagina, permette di tornare alla pagina precedente rispetto a quella in cui ci si trova in questo momento.

**ATTENZIONE: durante la navigazione all'interno del sistema, usare i bottoni presenti in maschera (per esempio:** *Indietro***) e non quelli del browser.**

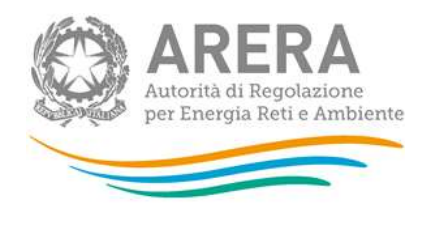

# <span id="page-6-0"></span>**2 Funzionalità comuni nella raccolta dati**

# <span id="page-6-1"></span>**2.1 Barra di navigazione**

All'inizio di ogni pagina del sistema è presente una barra di navigazione che mostra in che sezione ci si trovi, i nomi delle sezioni sono dei link che permettono il rapido spostamento da una sezione ad un'altra.

A > Monitoraggio delle fatture di chiusura - Venditori EE > Primo semestre 2016 > Elenco configurazioni > Primo trimestre - Domestici

**Figura 2.1: barra di navigazione, ci si trova nella maschera "Primo trimestre - Domestici"**

# <span id="page-6-2"></span>**2.2 Elenco Configurazioni**

Accedendo all'edizione desiderata della raccolta *"Monitoraggio delle fatture di chiusura - Venditori EE"*, viene visualizzata la pagina *"Elenco Configurazioni":* tale pagina visualizzerà tutte le configurazioni attive (figura 2.2).

La configurazione deve avvenire attraverso il sistema **Anagrafica Venditori** (paragrafo 2.3): le configurazioni sono rappresentate da diverse coppie trimestre di riferimento-tipologia di cliente finale, ognuna di esse rappresenta una maschera da compilare. Per accedere ad una maschera basta premere sul nome della stessa.

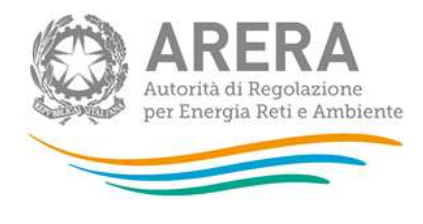

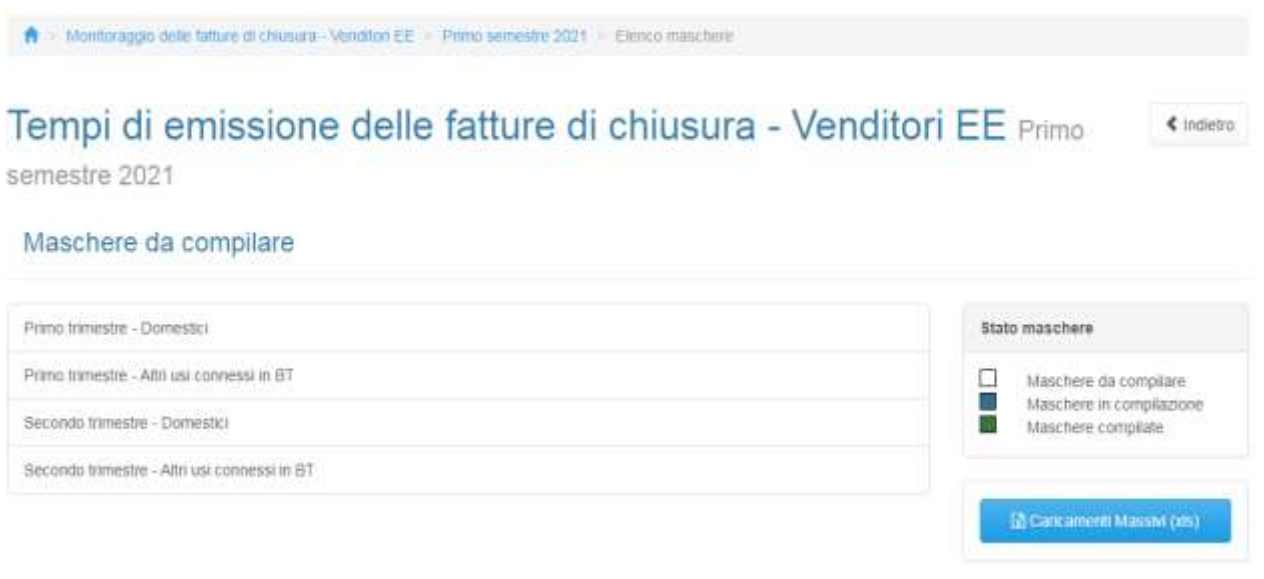

### **Figura 2.2: elenco maschere**

### <span id="page-7-0"></span>**2.3 Configurazione**

Come anticipato nel paragrafo precedente, la fase di Configurazione deve avvenire tramite il sistema **Anagrafica Venditori**; se non è presente nessuna configurazione il sistema presenterà il seguente messaggio (figura 2.3).

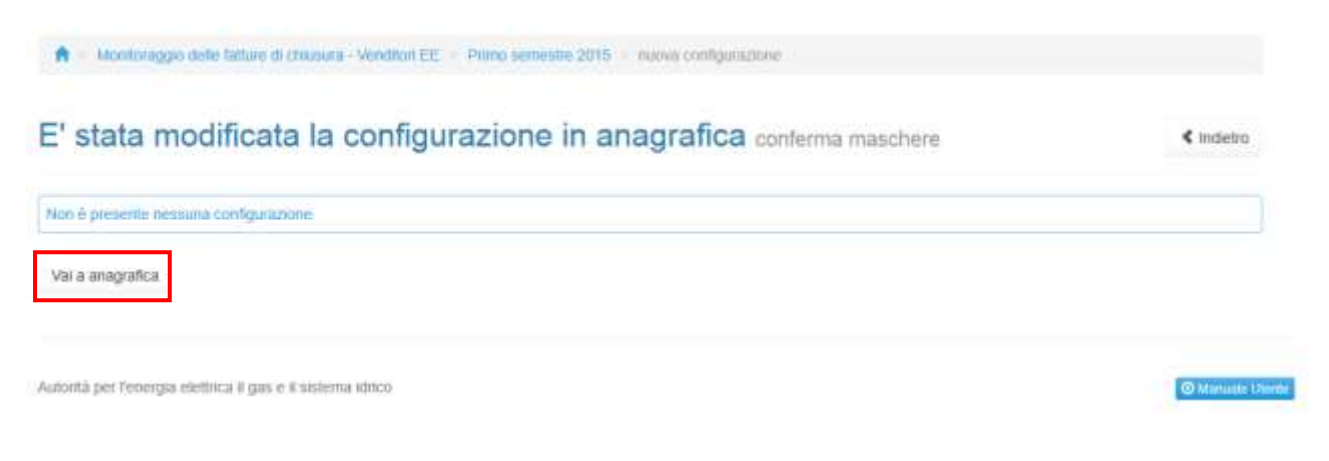

#### **Figura 2.3: elenco maschere senza configurazione**

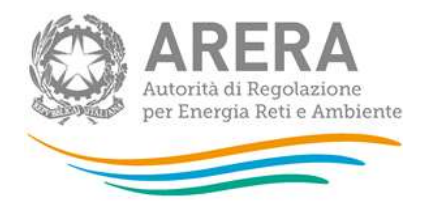

Se invece sono presenti configurazioni in Anagrafica Venditori, ovvero se è stata selezionata almeno una tipologia di cliente finale (Domestici, Altri usi connessi in BT) per almeno un giorno nel trimestre, la prima volta che si entra in raccolta o ad ogni modifica di configurazione, il sistema chiederà la conferma della stessa (figura 2.4).

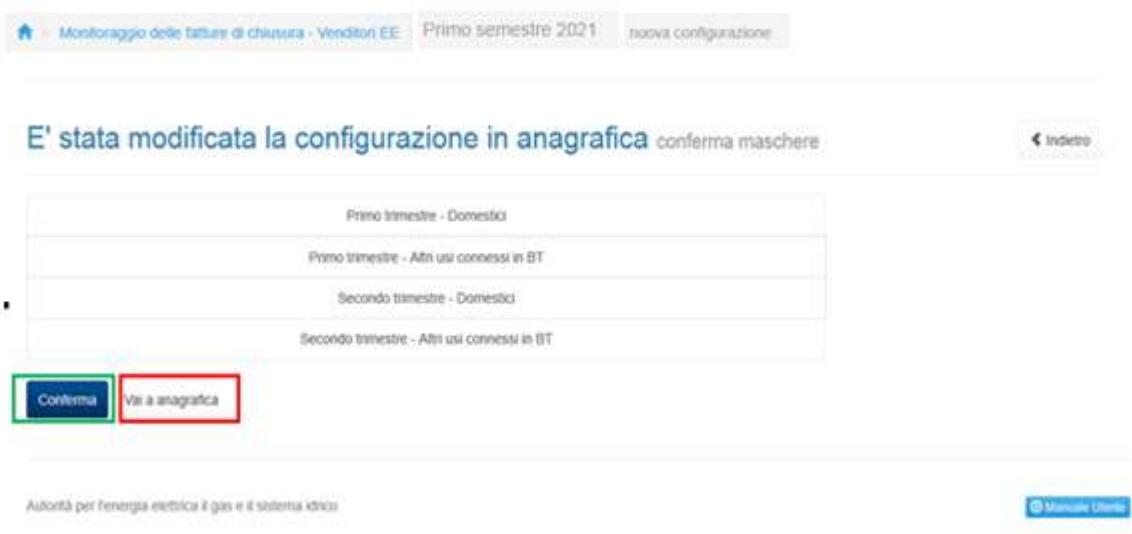

#### **Figura 2.4: Conferma configurazione**

Premendo il pulsante Conferma (riquadro verde figura 2.4) sarà possibile procedere con la compilazione delle maschere.

Se la configurazione deve essere modificata è possibile accedere direttamente al sistema Anagrafica Venditori attraverso l'apposito pulsante (riquadro rosso figura 2.3 e 2.4).

### <span id="page-8-0"></span>**2.4 Salvataggio maschere**

In fondo ad ogni maschera sono presenti i bottoni:

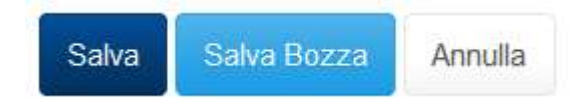

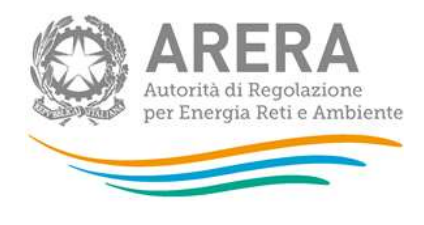

### **Figura 2.5: bottoni presenti nelle maschere**

• SALVA: permette il salvataggio totale dei dati imputati.

**ATTENZIONE: i dati non vengono salvati in automatico, bisogna sempre darne esplicita conferma attraverso il bottone SALVA.**

- SALVA BOZZA: permette di salvare una bozza della maschera, eventuali controlli sui dati verranno ignorati, per poi essere effettuati in fase di salvataggio totale della maschera.
- ANNULLA e INDIETRO: permettono di tornare all'elenco delle maschere da compilare. Se si sono imputati dei dati nella maschera questi NON vengono salvati automaticamente; pertanto ogni volta che si rientra nelle maschere saranno presenti i dati dell'ultimo salvataggio effettuato.

**ATTENZIONE: utilizzando il bottone SALVA BOZZA dopo aver modificato dei dati, la maschera assume lo stato "IN COMPILAZIONE" (vedi paragrafo 3).**

### <span id="page-9-0"></span>**2.5 Genera pdf**

In ogni maschera è presente il bottone Genera PDF, premendolo è possibile visualizzare e/o scaricare in qualsiasi momento un file pdf che riporta i dati inseriti fino a quel momento e il relativo stato della compilazione.

风 Genera PDF

#### **Figura 2.6: bottone genera PDF**

**ATTENZIONE: il pdf è scaricabile anche prima che sia effettuato l'invio definitivo dei dati.**

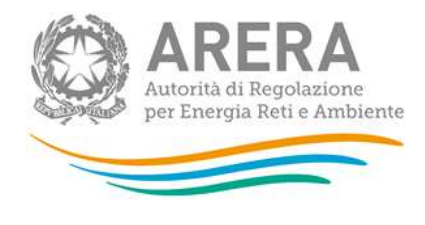

# <span id="page-10-0"></span>**2.6 Il Caricamento Massivo**

Una modalità alternativa di compilazione è il Caricamento Massivo.

Per utilizzare tale modalità basta premere il bottone *"Caricamenti Massivi (xls)"*. Il sistema presenterà una maschera come da immagine seguente:

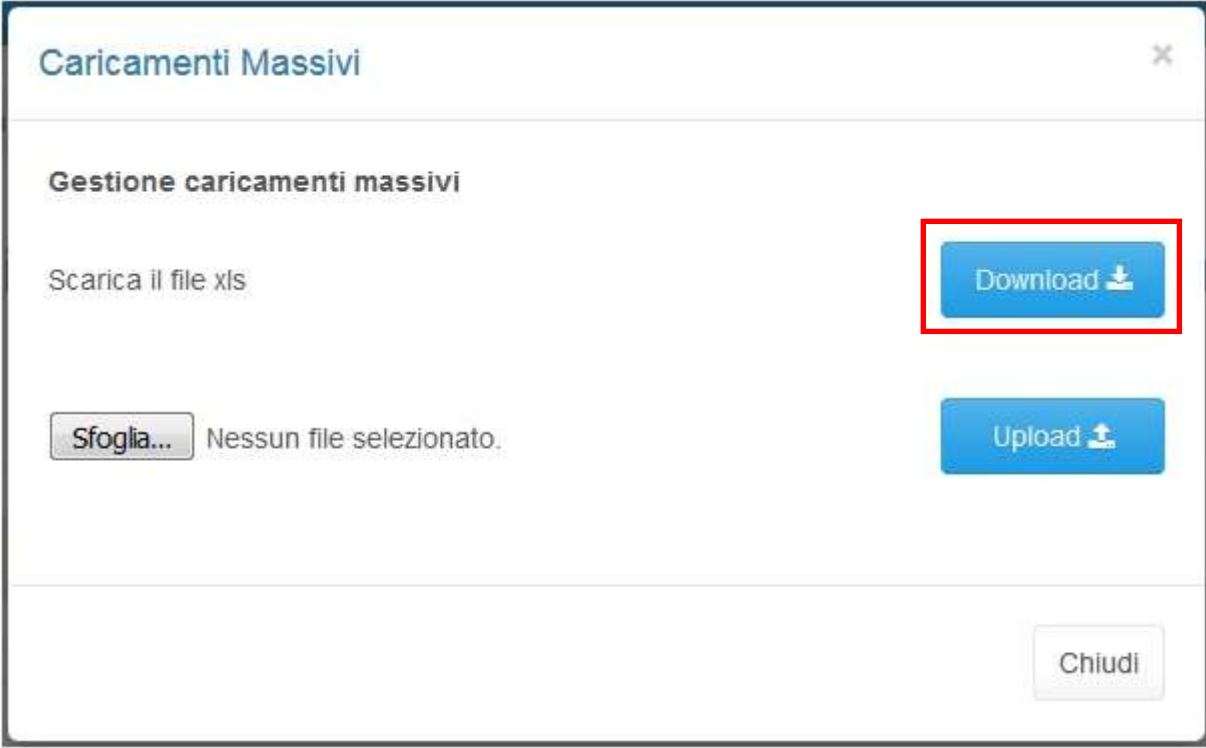

**Figura 2.7: Caricamento Massivo**

Per prima cosa occorre scaricare il *template Excel* (.xls), cliccando sul bottone *Download* (riquadro rosso in figura 2.7). Il *file* scaricato conterrà (se presenti) i dati già caricati per le maschere.

Dopo la compilazione, il *file* deve essere caricato sul sistema, cliccando sul bottone SFOGLIA si apre una finestra da cui selezionare il documento *Excel* opportunamente compilato. Cliccando sul bottone *Upload* si carica il contenuto del *file* nel sistema.

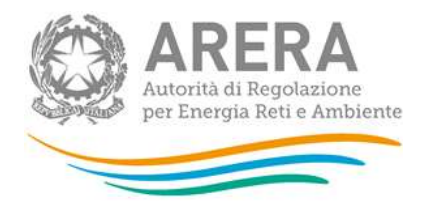

Appena caricato il *file*, a video comparirà un messaggio che indica se l'*upload* del *file* è andato a buon fine: **questo non implica che il sistema abbia accettato e salvato i dati in esso contenuti**.

Entro pochi minuti si riceverà infatti un'*e-mail* per informare dell'avvenuto salvataggio dei dati inseriti o, qualora fossero stati riscontrati degli errori, il motivo del rifiuto e i valori eventualmente da correggere.

È possibile ripetere ogni caricamento più volte: ogni volta che un invio massivo va a buon fine i dati contenuti nel *file Excel* sovrascrivono i precedenti valori eventualmente dichiarati per quella maschera, se invece sono riscontrati errori o vincoli non rispettati, nessun nuovo dato viene salvato.

NOTA: i dati caricati attraverso questa funzionalità saranno visibili all'interno delle maschere solo dopo l'avvenuta ricezione dell'*e-mail* riguardante l'esito del caricamento.

**ATTENZIONE: le maschere compilate con caricamento massivo sono salvate automaticamente.**

# <span id="page-11-0"></span>**2.7 Invio Definitivo**

Il bottone per effettuare l'invio definitivo è presente appena selezionato il semestre per cui si devono fornire i dati (riquadro verde in figura 2.8)

L'invio definitivo è possibile quando tutte le maschere abilitate sono state compilate totalmente.

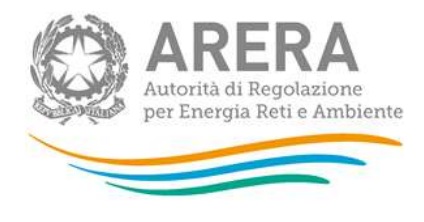

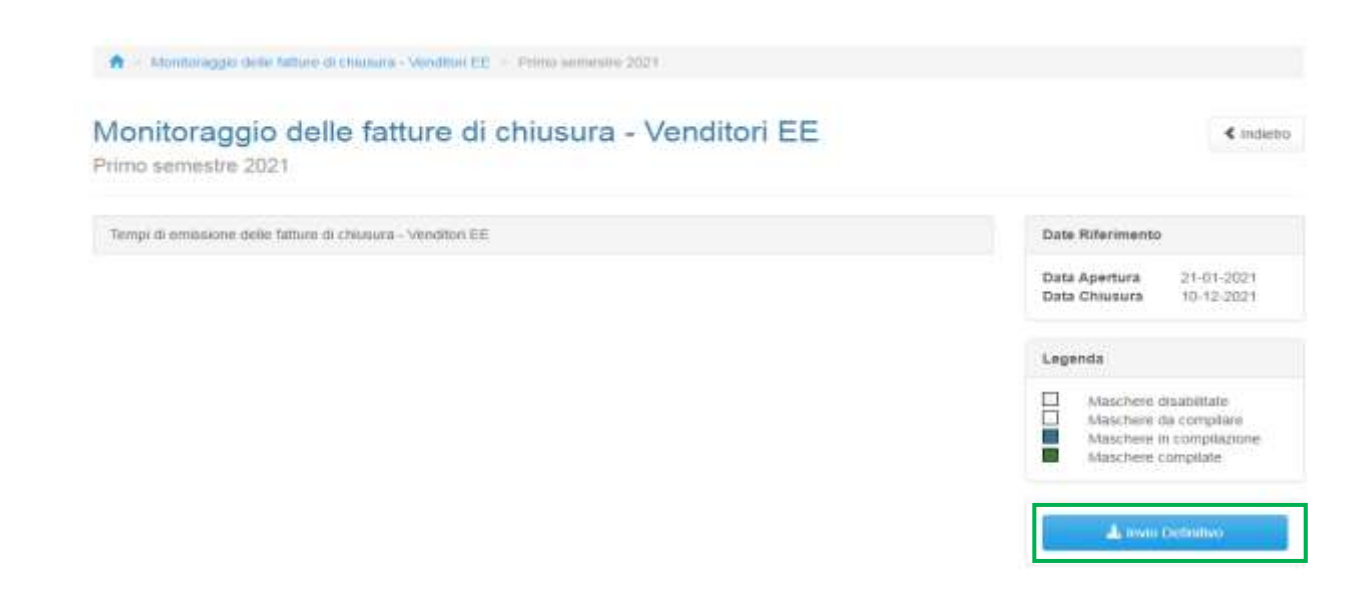

#### **Figura 2.8: bottone INVIO DEFINITIVO**

Una volta effettuato l'invio definitivo il rappresentante legale e i delegati abilitati alla raccolta ricevono un'email contenente la ricevuta dell'invio definitivo appena effettuato. La ricevuta è anche scaricabile attraverso il link visibile nel riquadro rosso in figura 2.9.

**ATTENZIONE: ad invio definitivo effettuato le maschere non sono più modificabili.**

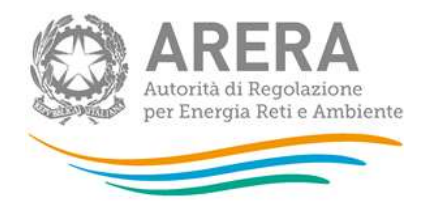

Monitoraggio delle fatture di chiusura - Venditori EE « Indietro Primo semestre 2021 Tempi di emissione delle fatture di chiusura - Venditori EE Date Riferimento Data Apertura 21-01-2021 Data Chiusura 10-12-2021 Legenda  $\frac{1}{2}$ Maschere disabilitäte Maschere da complaire Maschere in complazione<br>Maschere compliate ū A trivo Defentivo **B** Scanca Ricevuta

**Figura 2.9: link ricevuta invio definitivo**

# <span id="page-13-0"></span>**3 Maschere da compilare**

Ciascuna maschera è contrassegnata da un colore indicante lo stato di compilazione della maschera.

- Maschere disabilitate;
- Maschere da compilare;
- Maschere in compilazione;
- Maschere compilate.

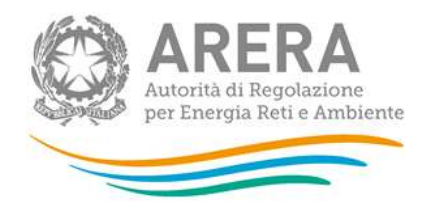

# <span id="page-14-0"></span>**3.1 Maschera da compilare**

Premendo sul nome della maschera desiderata, il sistema propone la maschera da compilare (figura 3.1).

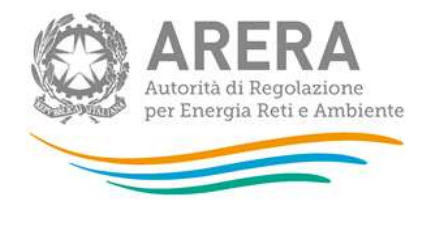

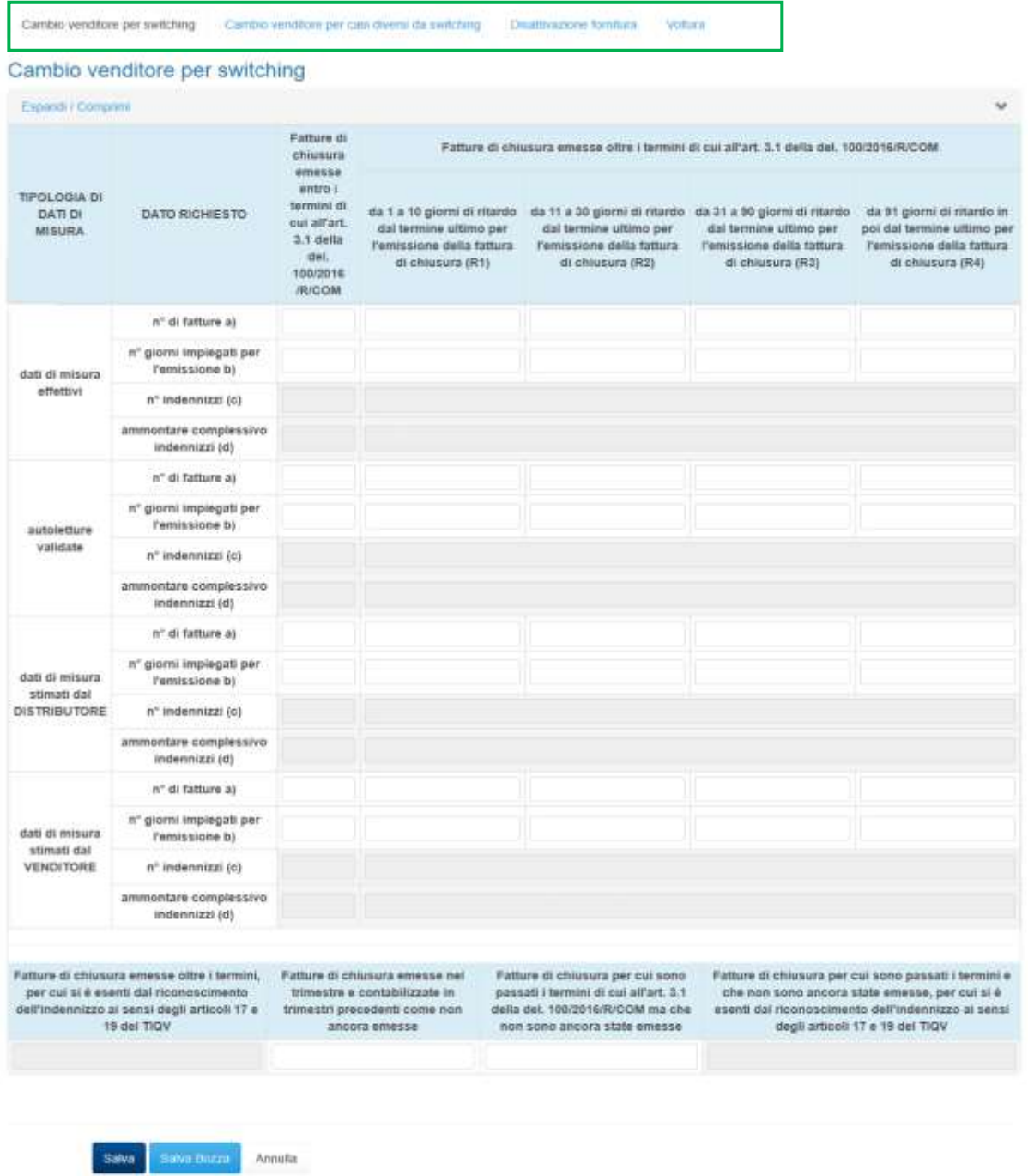

**Figura 3.1: Esempio maschera da compilare**

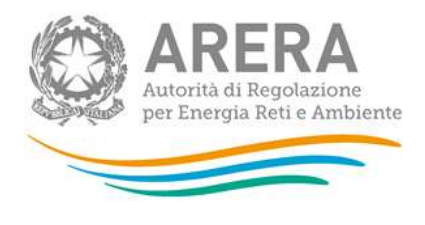

È possibile muoversi all'interno della maschera selezionando le sezioni da compilare (figura 3.1 riquadro verde), ciascuna delle quali inerente ad una causa di cessazione della fornitura.

I dati dovranno essere dettagliati per ciascuna causa di cessazione della fornitura (Cambio venditore per switching, Cambio venditore per casi diversi da switching, Disattivazione fornitura e Voltura). A loro volta, salvo alcune eccezioni, per tipologia di dati misura:

- dati di misura effettivi
- autoletture validate
- dati di misura stimati dal DISTRIBUTORE
- dati di misura stimati dal VENDITORE.

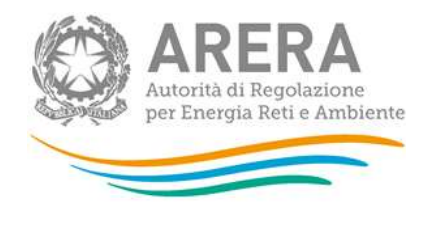

# <span id="page-17-0"></span>**3.2 Descrizione dati**

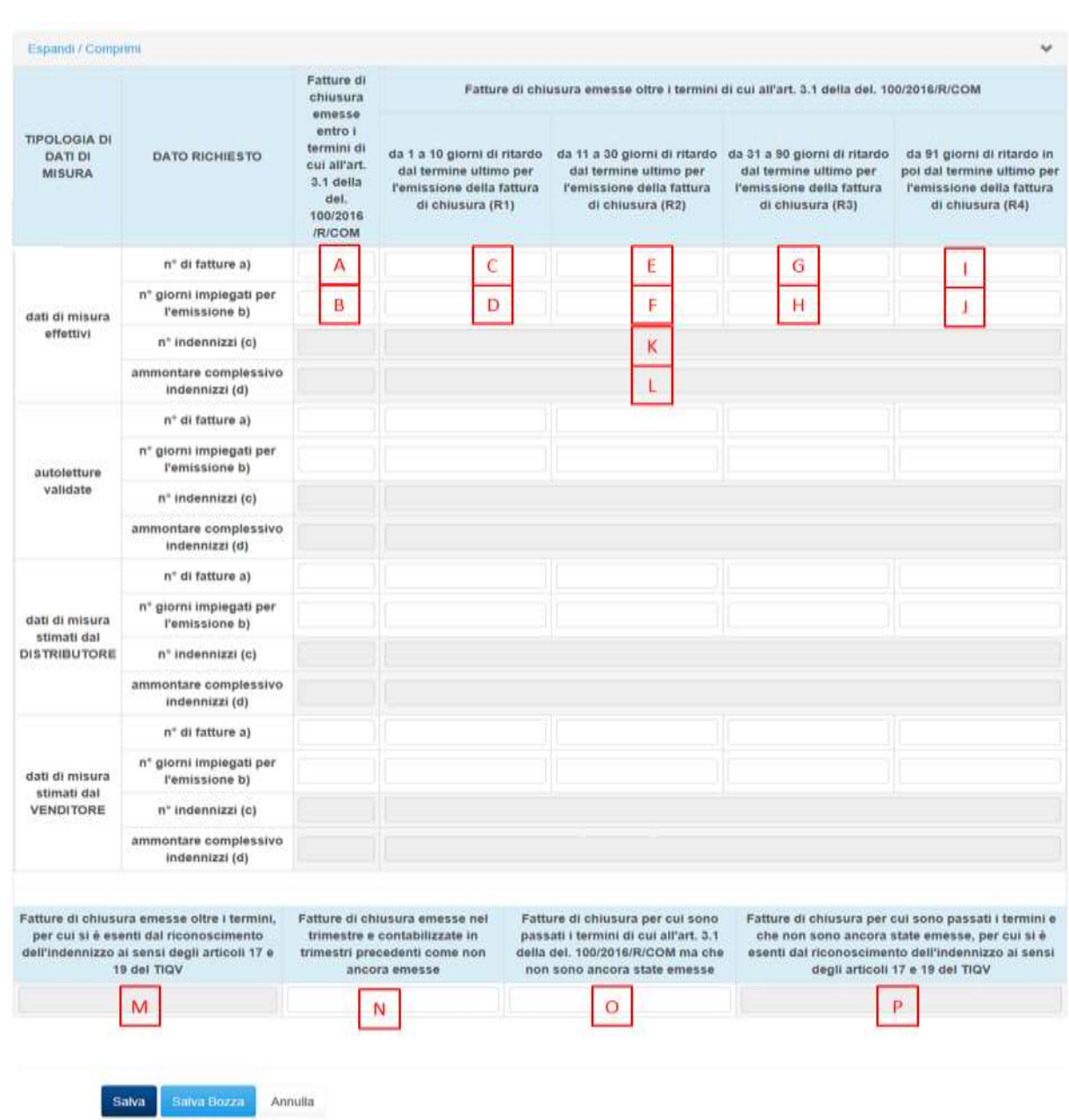

<span id="page-17-1"></span>Numero fatture e giorni

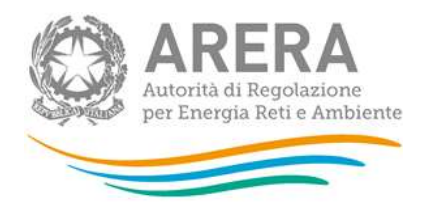

- A. Numero di fatture di chiusura emesse entro i termini di cui all'art. 3.1 della del. 100/2016/R/COM;
- B. Numero di giorni impiegati per l'emissione della fattura di chiusura. Indicare la somma dei giorni impiegati per emettere le fatture contabilizzate nel dato A;

NB: Deve essere rispettata la seguente condizione:

### **0<=B<=A\*40**

### <span id="page-18-0"></span>3.2.2 Fatture emesse oltre i termini

### Numero fatture e giorni

- C. Numero di fatture di chiusura emesse oltre i termini di cui all'art. 3.1 della del. 100/2016/R/COM con un ritardo rispetto al termine ultimo per l'emissione della fattura di chiusura da 1 a 10 giorni;
- D. Numero di giorni impiegati per l'emissione della fattura di chiusura. Indicare la somma dei giorni impiegati per emettere le fatture contabilizzate nel dato C;

NB: Deve essere rispettata la seguente condizione:

### **C\*35<=D<=C\*50**

- E. Numero di fatture di chiusura emesse oltre i termini di cui all'art. 3.1 della del. 100/2016/R/COM con un ritardo rispetto al termine ultimo per l'emissione della fattura di chiusura da 11 a 30 giorni;
- F. Numero di giorni impiegati per l'emissione della fattura di chiusura. Indicare la somma dei giorni impiegati per emettere le fatture contabilizzate nel dato E;
- NB: Deve essere rispettata la seguente condizione:

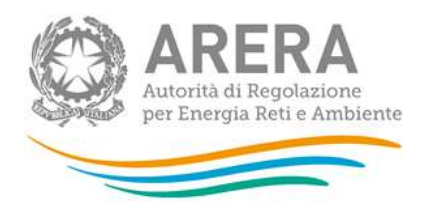

# **E\*45<=F<=E\*70**

- G. Numero di fatture di chiusura emesse oltre i termini di cui all'art. 3.1 della del. 100/2016/R/COM con un ritardo rispetto al termine ultimo per l'emissione della fattura di chiusura da 31 a 90 giorni;
- H. Numero di giorni impiegati per l'emissione della fattura di chiusura. Indicare la somma dei giorni impiegati per emettere le fatture contabilizzate nel dato G;

NB: Deve essere rispettata la seguente condizione:

# **G\*65<=H<=G\*130**

- I. Numero di fatture di chiusura emesse oltre i termini di cui all'art. 3.1 della del. 100/2016/R/COM da 91 giorni in poi di ritardo rispetto al termine ultimo per l'emissione della fattura di chiusura;
- J. Numero di giorni impiegati per l'emissione della fattura di chiusura. Indicare la somma dei giorni impiegati per emettere le fatture contabilizzate nel dato I;

NB: Deve essere rispettata la seguente condizione:

### **H>=G\*125**

### Numero indennizzi e ammontare complessivo

- K. Numero di indennizzi automatici erogati dal venditore al cliente finale per il mancato rispetto dei termini di emissione della fattura di chiusura ai sensi dell'art. 7 della deliberazione 100/2016/R/COM;
- L. Ammontare totale in euro (non distinto per fasce di ritardo) degli indennizzi automatici contabilizzati nel dato K;

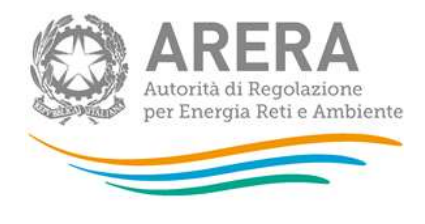

NB: Deve essere rispettata la seguente condizione:

### **K\*4<=L<=K\*22**

### <span id="page-20-0"></span>3.2.3 Fatture non emesse

### Numero punti

- M. Numero di fatture di chiusura emesse nel trimestre oltre i termini, per cui si è esenti dal riconoscimento dell'indennizzo ai sensi degli articoli 17 e 19 del TIQV;
- N. Numero di fatture di chiusura emesse nel trimestre e contabilizzate in trimestri precedenti come non ancora emesse;
- O. Numero di fatture di chiusura per cui nel trimestre sono scaduti i termini per la loro emissione di cui all'art. 3.1 della del. 100/2016/R/COM ma che non sono ancora state emesse;
- P. di cui, numero di quelle che non sono ancora state emesse per cui si è esenti dal riconoscimento dell'indennizzo ai sensi degli articoli 17 e 19 del TIQV (di cui di O);

NB: Deve essere rispettata la seguente condizione:

### **P<= O**

### <span id="page-20-1"></span>3.2.4 Regola di allocazione tra trimestri

I dati sopra indicati devono essere forniti con riferimento a ciascun trimestre in cui cade il termine ultimo entro cui il venditore è tenuto ad emettere le fatture di chiusura. Inoltre, ciascuna fattura non ancora emessa nonostante sia passato il termine ultimo (O, P), e come tale contabilizzata nell'ambito del trimestre in cui cade il termine medesimo, deve essere successivamente contabilizzata, nel trimestre in cui avviene l'emissione, sia tra quelle emesse oltre i termini (contabilizzandola, in base al ritardo registrato, nei dati C o E o G o I) che tra quelle precedentemente contabilizzate come non ancora emesse (N).

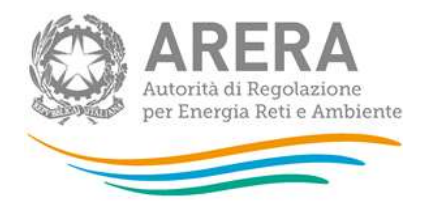

Ad esempio, per una cessazione della fornitura avvenuta per switching con data 1° settembre 2016, la fattura di chiusura deve essere emessa entro il 5 o l'11 ottobre 2016 (rispettivamente se in formato cartaceo o elettronico); pertanto le informazioni che il venditore è tenuto a dichiarare in merito a tale cessazione dovranno essere conteggiate nell'ambito del quarto trimestre 2016. Qualora il venditore, rispettando i termini di emissione stabiliti dalla disciplina, emetta la fattura di chiusura prima del termine (ad esempio il 29 settembre), questa deve essere comunque conteggiata nelle informazioni da dichiarare per il quarto trimestre 2016 (A). Diversamente, qualora l'emissione avvenga solo in data 10 gennaio 2017, la fattura deve essere contabilizzata nell'ambito del quarto trimestre 2016 tra quelle non ancora emesse (O) e successivamente conteggiata, nell'ambito del primo trimestre 2017, sia tra quelle emesse oltre i termini stabiliti dalla regolazione (C o E o G o I) che tra quelle emesse nel trimestre e precedentemente contabilizzate come non ancora emesse (N).

### <span id="page-21-0"></span>3.2.5 Ambito di applicazione

Nell'ambito dei conteggi dei dati di cui sopra:

a) vanno considerate le fatture di chiusura e gli indennizzi relativi ai clienti finali di cui all'art. 2.3, lettere a) e c) del TIV (domestici e Altri Usi connessi in BT);

b) non vanno considerate le fatture di cui al comma 3.5 della deliberazione 100/2016/R/COM, mentre vanno considerate le fatture di cui al comma 3.4 della medesima deliberazione

**Nb:** Sono esclusi dall'ambito di applicazione della raccolta i punti di prelievo nella titolarità di:

• Rete Ferroviaria Italiana S.p.A. sottoposti a regime tariffario speciale ai sensi dell'articolo 11, comma 11.bis del decreto legge n. 35/05 da ultimo definiti dall'articolo 29 del decreto legge n. 91/14<sup>1</sup>;

clienti appartenenti alla categorie "Illuminazione pubblica".

<sup>1</sup> *Cfr*. TIT, art. 37.

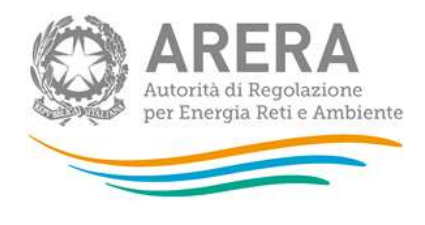

# <span id="page-22-0"></span>**3.3 Differenziazione dei termini entro cui comunicare i dati**

I veditori di energia elettrica qualificati come soggetti obbligati per il monitoraggio retail sono tenuti a comunicare:

- per il periodo che va dal mese di gennaio 2015 al mese di maggio 2016 incluso, i dati di cui al paragrafo 3.2: A,B,C,D,E,F,G,H,I,J,N,O;
- per il periodo che va dal mese di giugno 2016 in poi, tutti i dati di cui al paragrafo 3.2 (A,B,C,D,E,F,G,H,I,J,K,L,M,N,O,P);

Tutti i dati oggetto del seguente monitoraggio, fino alla data di entrata in vigore del provvedimento di cui alla deliberazione 100/2016R/com, comma 14.5, afferiscono esclusivamente ai seguenti casi di cessazione della fornitura:

- Cambio venditore per switching
- Disattivazione della fornitura
- Voltura

# <span id="page-22-1"></span>**4 Richiesta di informazioni**

Per eventuali informazioni e supporto di tipo tecnico è possibile contattare il numero verde:

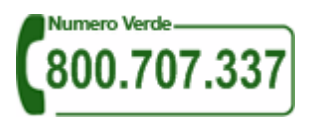

attivo dal lunedì al venerdì dalle 8.30 alle 13.00 e dalle 14.00 alle 18.30. In alternativa è disponibile l'indirizzo di posta elettronica infoanagrafica@arera.it.

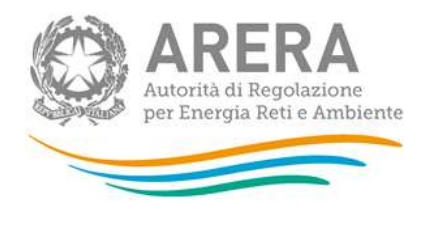

Per eventuali informazioni sul merito della rilevazione è possibile contattare gli Uffici dell'Autorità tramite l'indirizzo e-mail [monitoraggioretail@acquirenteunico.it,](mailto:monitoraggioretail@acquirenteunico.it) specificando nell'oggetto "raccolta Monitoraggio delle fatture di chiusura - Venditori EE - (società)" e indicando nome, cognome, telefono diretto, ragione sociale e codice Autorità.